### **PENELUSURAN INFORMASI ILMIAH DAN MANAJEMEN REFERENSI**

#### **I Made Budiasa**

Universitas Hindu Negeri I Gusti Bagus Sugriwa Denpasar

Disampaikan dalam Pelatihan Teknis Karya Tulis Ilmiah Bagi Jabatan Fungsional Administrasi Kerjasama Pusdiklat Tenaga Administrasi dengan UIN Matawran, UIN Malang 20-24 Februari 2021

https://imadebudiasa.com/

# **PENELUSURAN INFORMASI ILMIAH**

# INFORMASI - ILMIAH

**informasi***/in·for·ma·si/ n* **1** penerangan; **2** pemberitahuan; kabar atau berita tentang sesuatu; **3** *Ling* **keseluruhan makna yang menunjang amanat yang terlihat dalam bagian-bagian amanat itu; (https://kbbi.web.id/informasi)**

**ilmiah***/il·mi·ah/ a* **bersifat ilmu; secara ilmu pengetahuan; memenuhi syarat (kaidah) ilmu pengetahuan**: *penerbitan majalah -- berkembang dengan pesat*;**-- populer** bersifat ilmu, tetapi menggunakan bahasa umum sehingga mudah dipahami oleh masyarakat awam (tentang artikel, gaya penulisan karya ilmiah);

**mengilmiahkan***/meng·il·mi·ah·kan/ v* menjadikan ilmiah atau bersifat ilmu; mengilmukan (https://kbbi.web.id/Ilmiah)

## PENELUSURAN INFORMASI ILMIAH

- Kegiatan mengeksplorasi data -data baik yang bersifat primer atau sekunder, kualitatif ataupun kuantitatif pada sebuah literatur dengan sebuah perspektif keilmuan tertentu baik yang bersifat monodisipliner ataupun multidisipliner
- Informasi Ilmiah dapat berupa buku, jurnal ilmiah, bahan ajar, prosiding seminar, esai, laporan penelitian, kajian akademis, skripsi, tesis dan berbagai informasi lainnya yang tercipta dari berbagai kegiatan ilmiah baik yang tersedia secara daring ataupun cetak, media lama ataupun media baru

## PENELUSURAN INFORMASI ILMIAH dan *LITERATURE*

Literatur adalah sebuah rujukan untuk mendapatkan berbagai informasi

> Semua Informasi adalah sebuah data dalam karya tulis ilmiah

### Scopus: https://www.scopus.com/

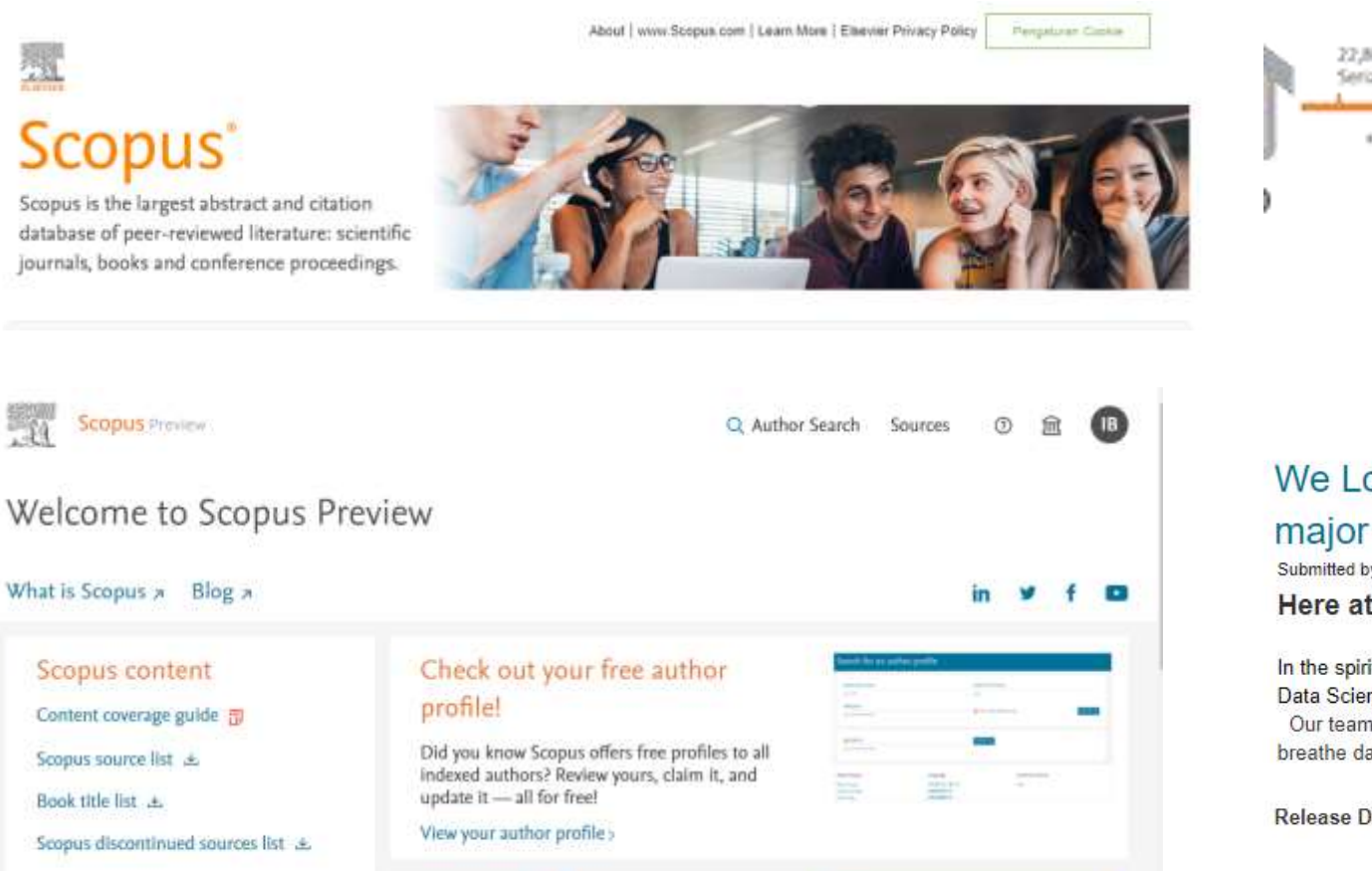

Looking for free journal rankings

and metrics?

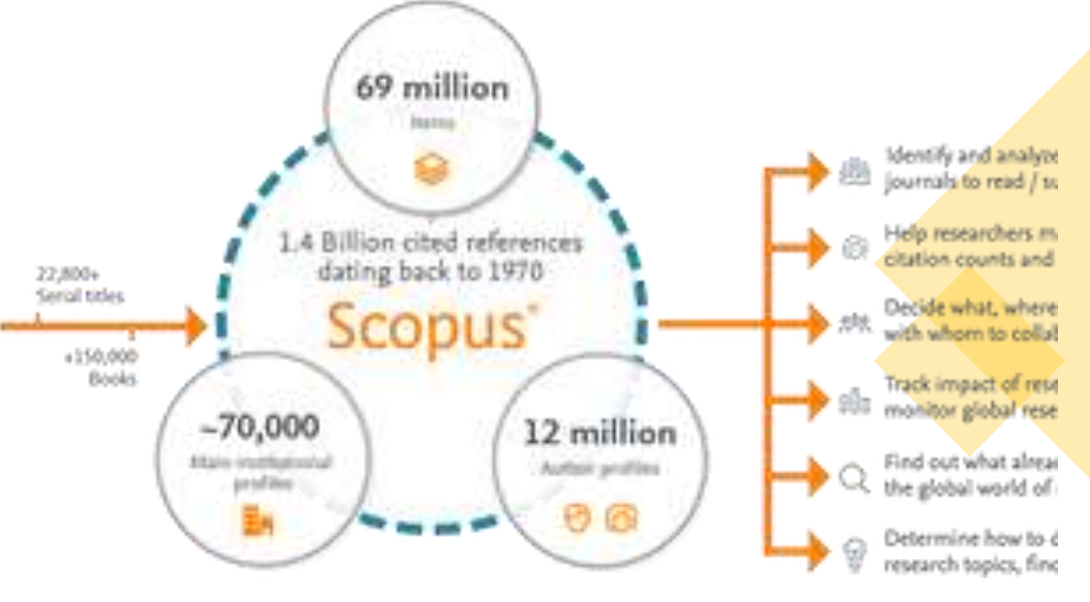

We Love Data Week - insights into Scopus Data as it achieves a major milestone

Submitted by d.feldner@elsev... on Wed, 02/15/2023 - 22:02

Here at Scopus - We Love Data Too!

In the spirit of We Love Data Week, the Scopus team wanted to share Scopus data insights with Academic Researchers, Data Scientists and Librarians. We also thought it would be fun to share or latest data milestone at the same time. Our team enjoys this week because we live and breathe data every day.

Release Date: February 15 2023

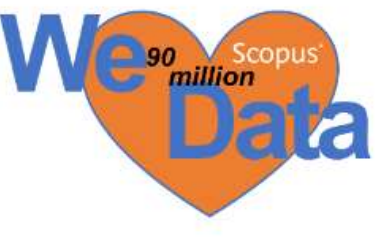

#### Google Scholar: <https://scholar.google.co.id/>

## **Google** Scholar

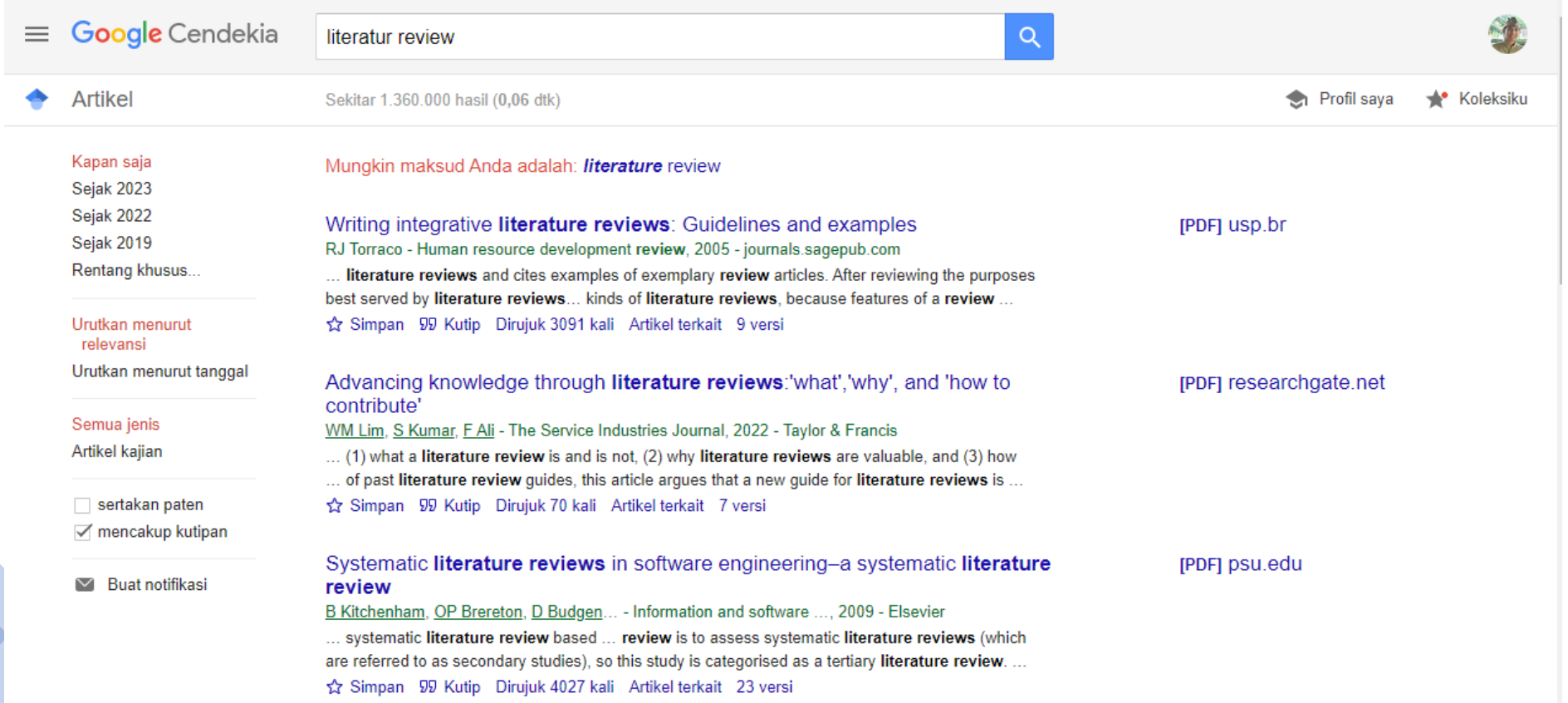

JSTOR: <https://www.jstor.org/>

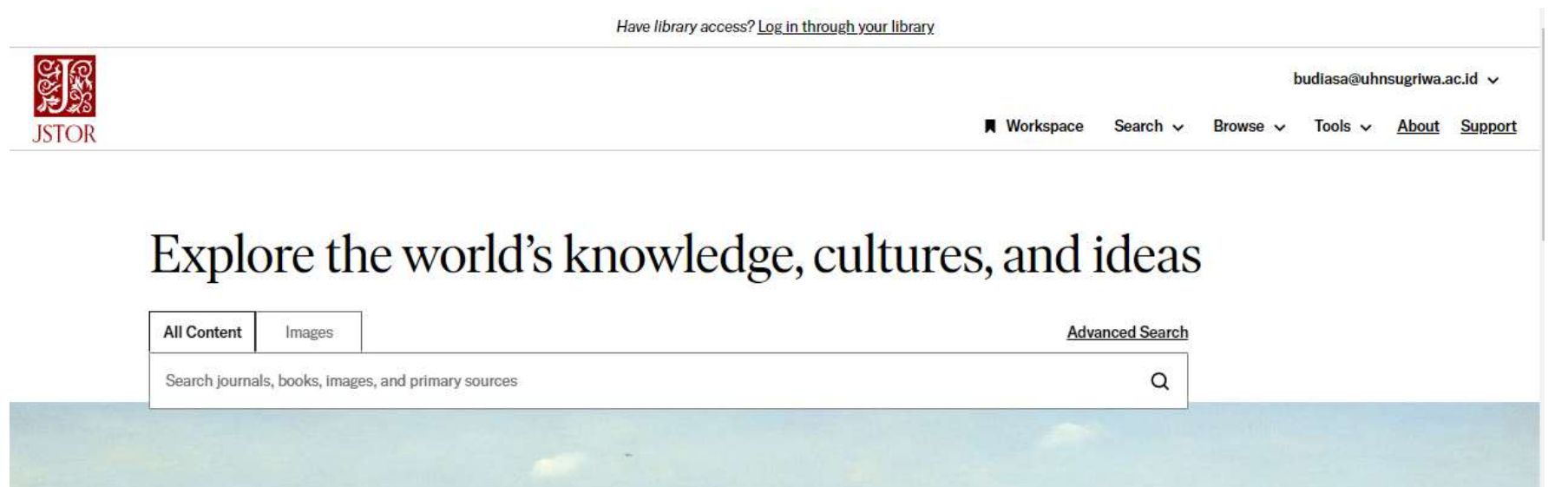

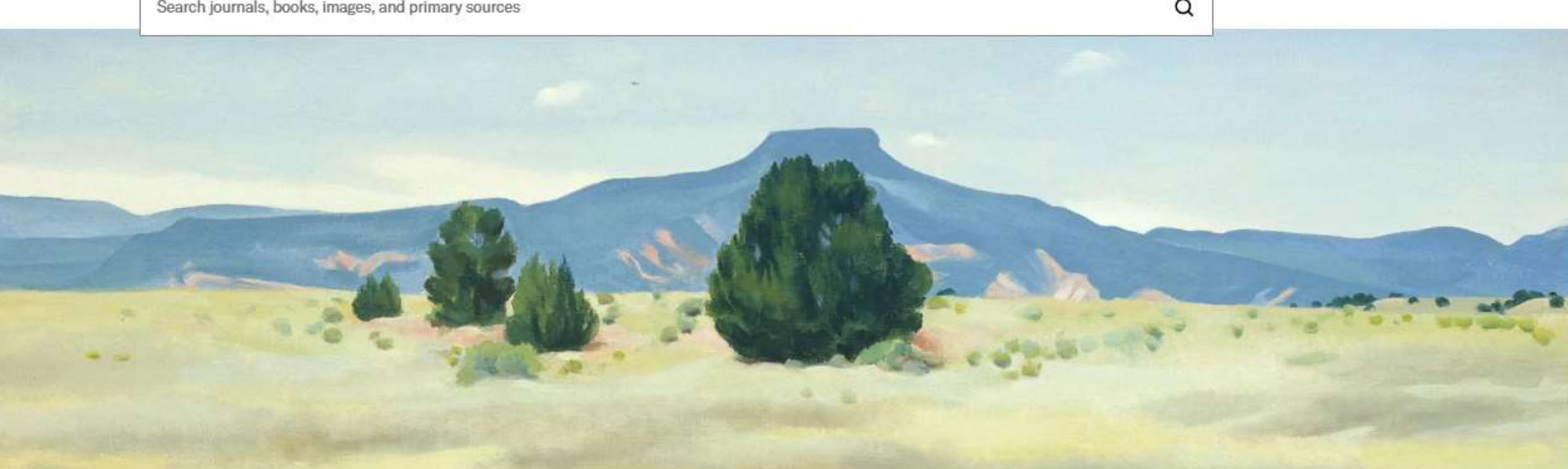

Science Direct: <https://www.sciencedirect.com/>

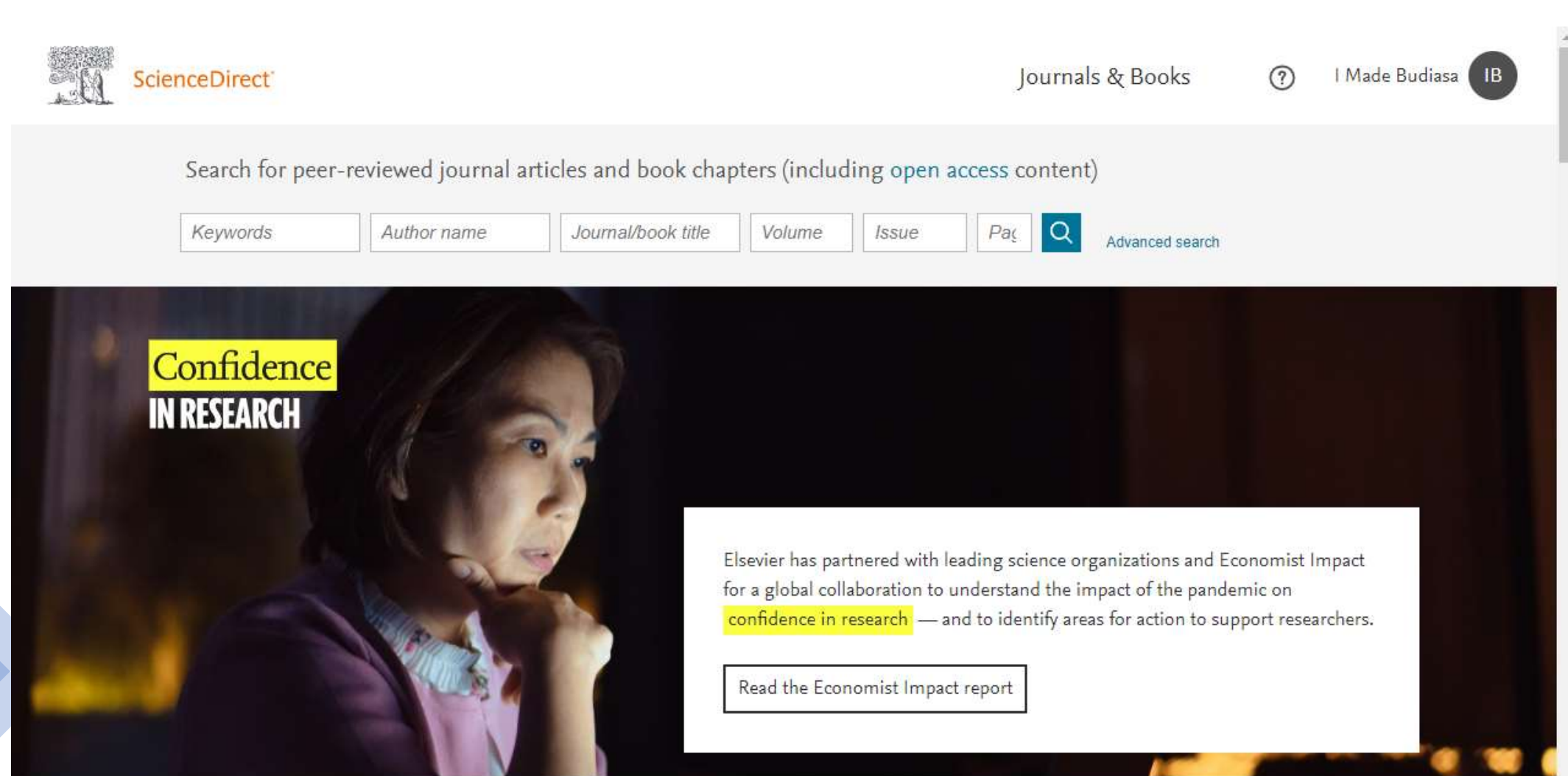

September

DOAJ: <https://doaj.org/>

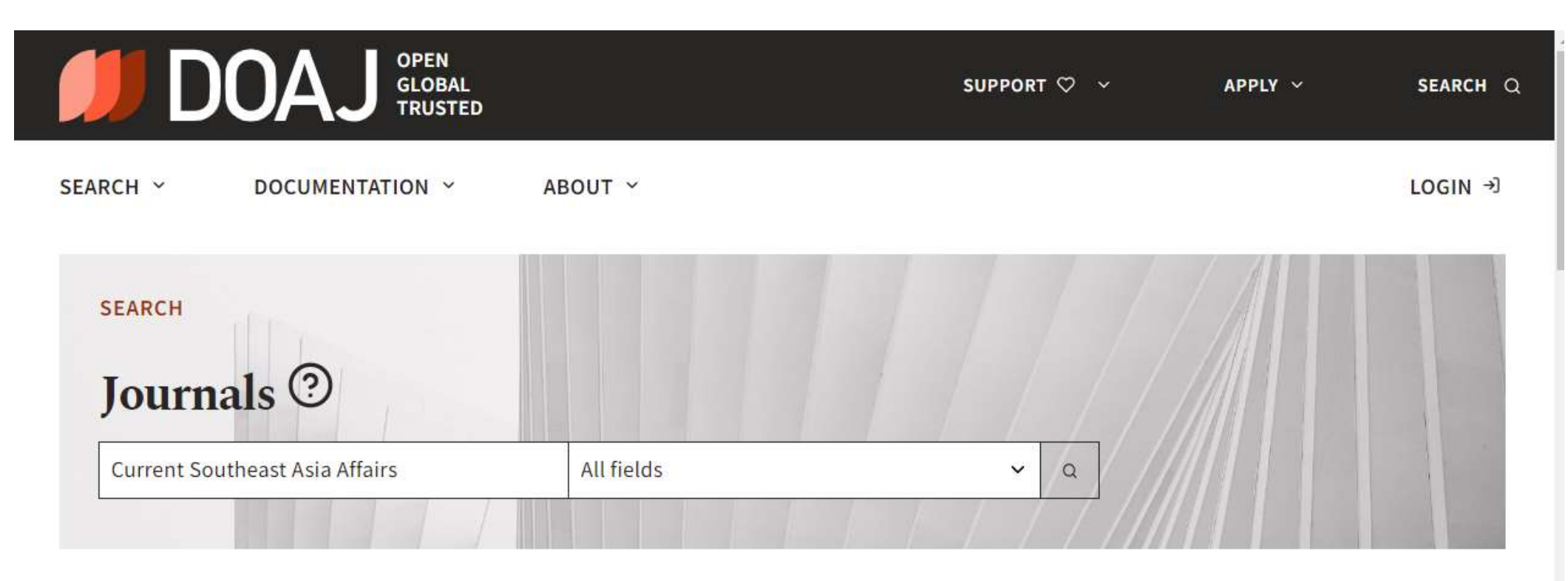

<SHARE OR EMBED

#### 1 indexed journals

Library Genesis: <https://libgen.is/>

**RU**  $FORM$   $\rightarrow$  $DOWNLOAD =$  $UPLOAD =$  $LAST =$  $OTHERS =$  $TOPICS =$ 

#### **Library Genesis**

Current alias domains are libgen.rs, libgen.is, libgen.st. Update your bookmarks! A guide to effective catalog searching Try Libgen Desktop application! Now with IPFS downloads! Letter of Solidarity

Search!

Search in:

 $\bullet$  Non-fiction / Sci-tech  $\circ$  Fiction  $\circ$  Scientific articles  $\circ$  Magazines

LibGen Search options:

Download type: Resumed dl with original filename v View results:  $\bullet$  Simple  $\circ$  Detailed Results per page  $\sqrt{25}$   $\sim$ **Search with mask (word\*):**  $\bullet$  No  $\circ$  Yes **Search in fields**  $\bullet$  The column set default  $\circ$  Title  $\circ$  Author(s)  $\circ$  Series  $\circ$  Publisher  $\circ$  Year  $\circ$  ISBN  $\circ$  Language  $\circ$  MD<sub>5</sub>  $\circ$  Tags  $\circ$  Extension

Web of Science Group: <https://mjl.clarivate.com/>

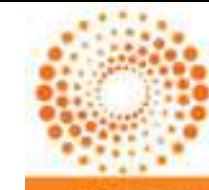

**THOMSON REUTERS** 

**Emerging Sources Citation Index WEB OF SCIENCE™** 

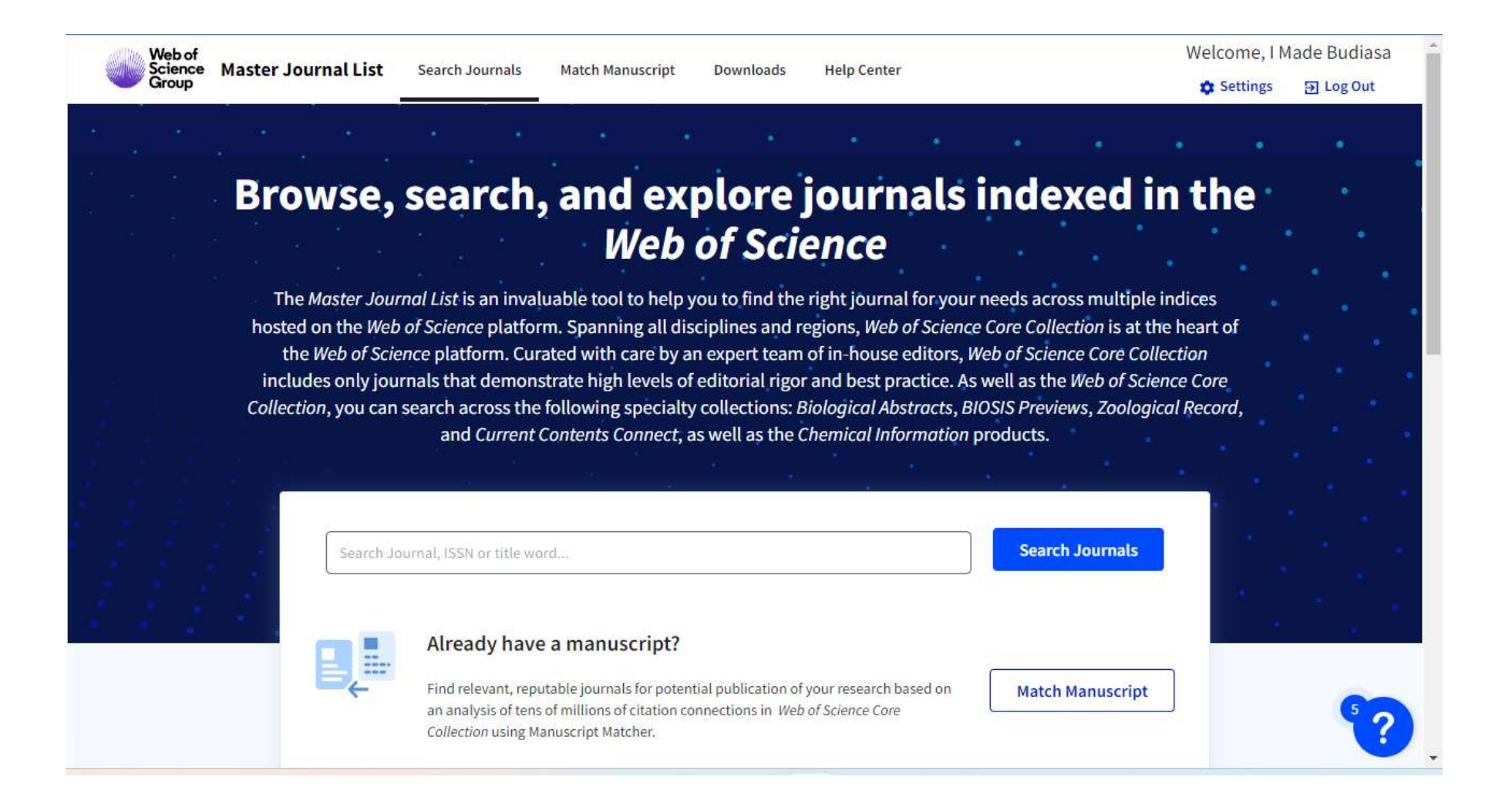

Mendeley: <https://www.mendeley.com/>

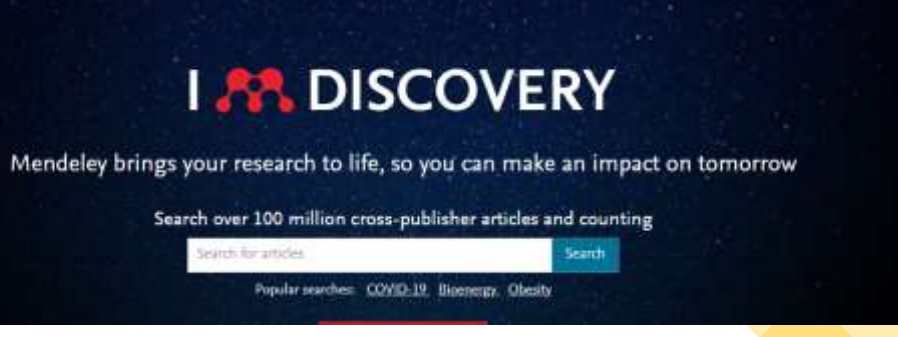

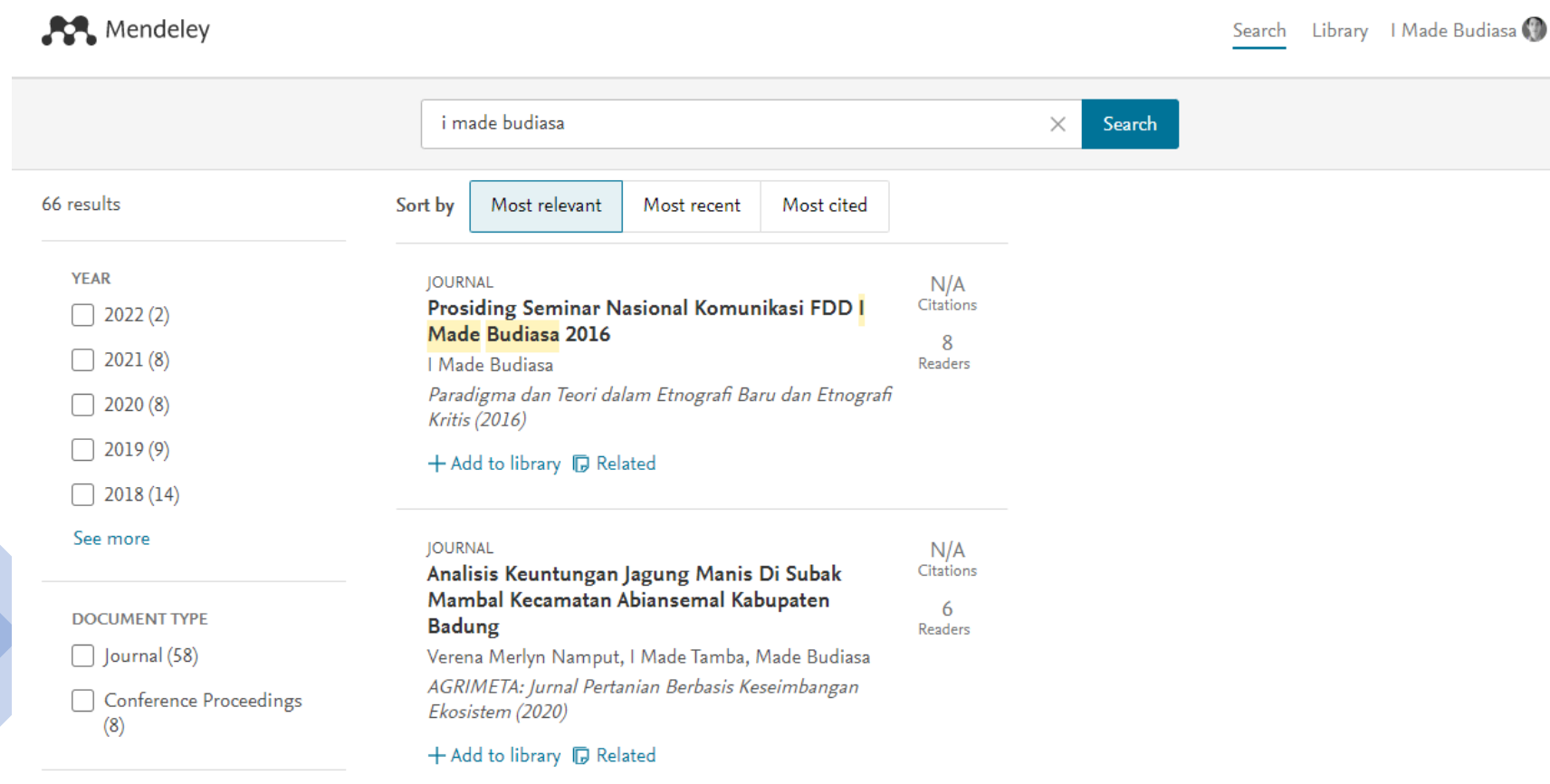

# **MANAJEMEN REFERENSI**

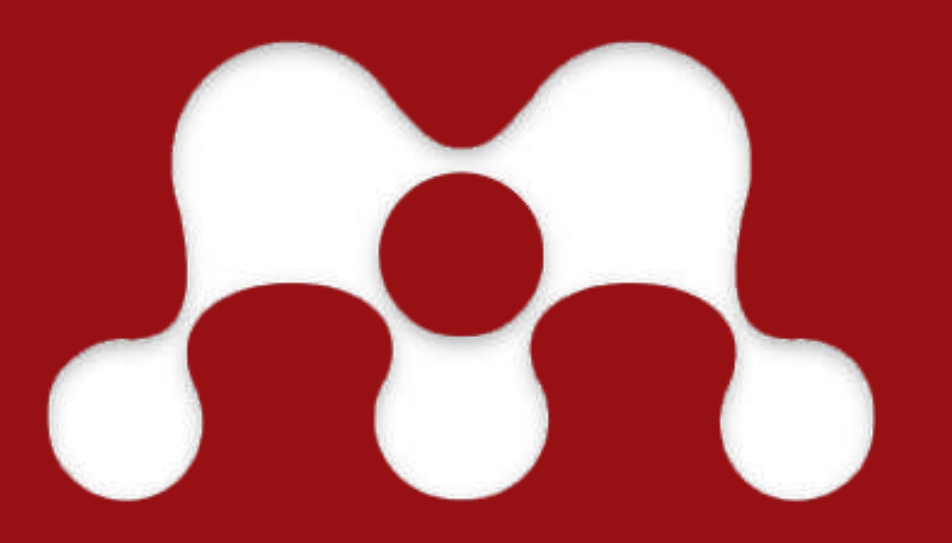

# **Manajemen Referensi Aplikasi Mendeley**

#### Mendeley

### **Welcome to Mendeley**

Search for and add articles to your library

Search for articles...

Try: COVID-19 Bioenergy Obesity

Intrinsic Motivation

Try the desktop app to manage your library Download Mendeley Reference Manager

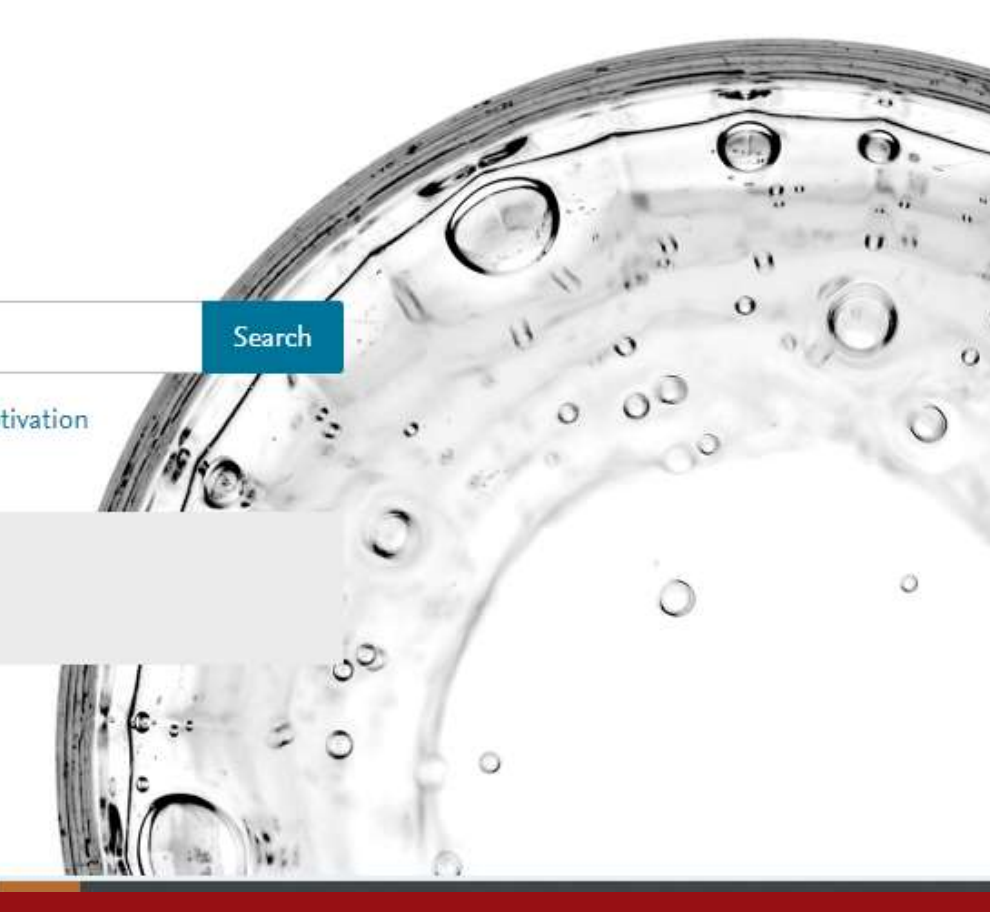

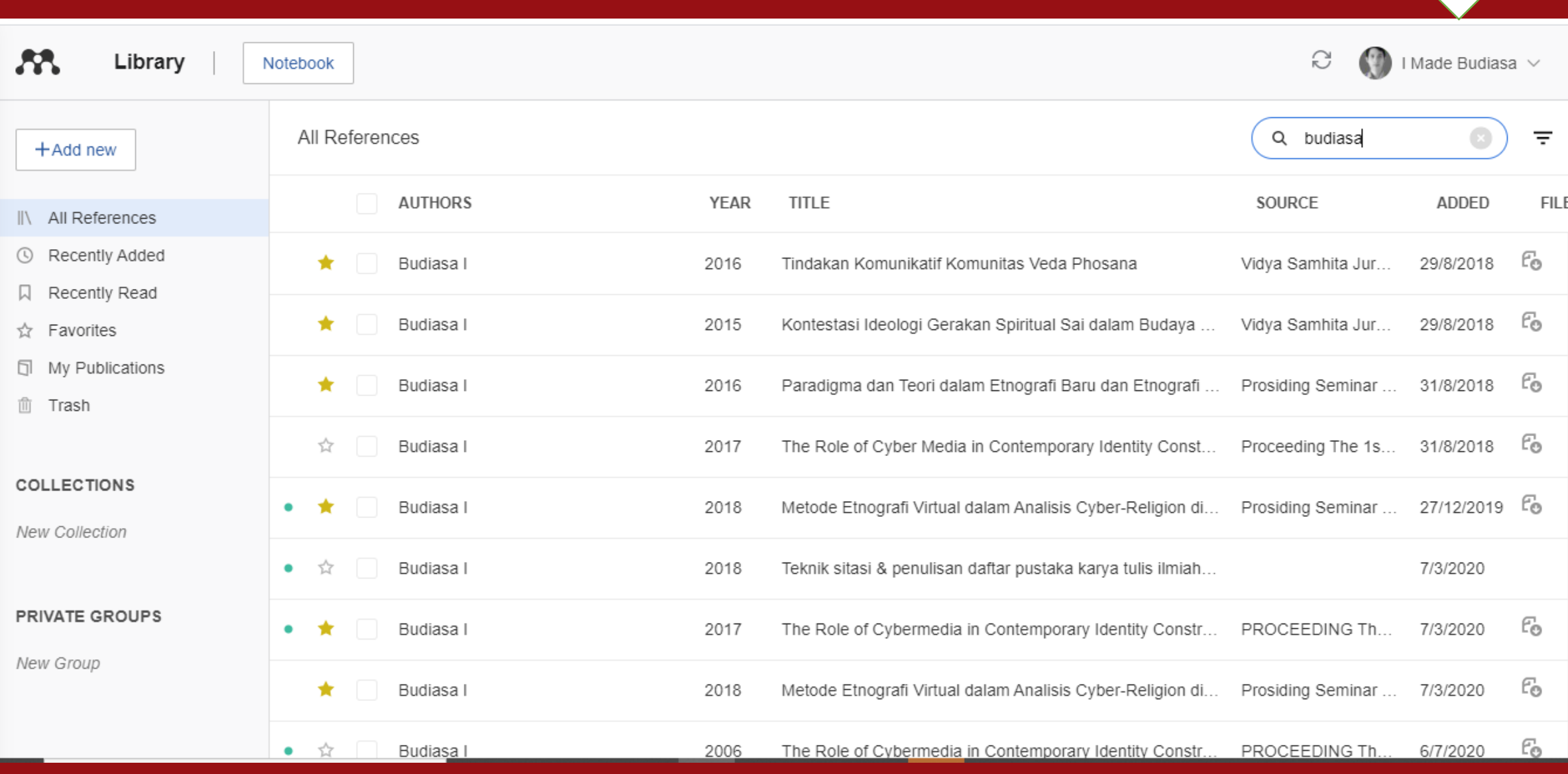

M

### **Aplikasi Mendeley**

- Aplikasi *reference manager* dan pembuat sitasi secara otomatis.
- Berfungsi mengelola referensi-referensi penulis.
- Memudahkan membuat sitasi/kutipan hingga daftar pustaka.

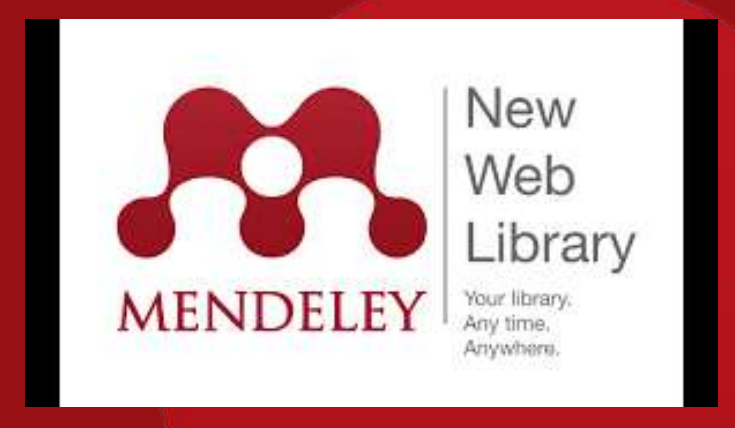

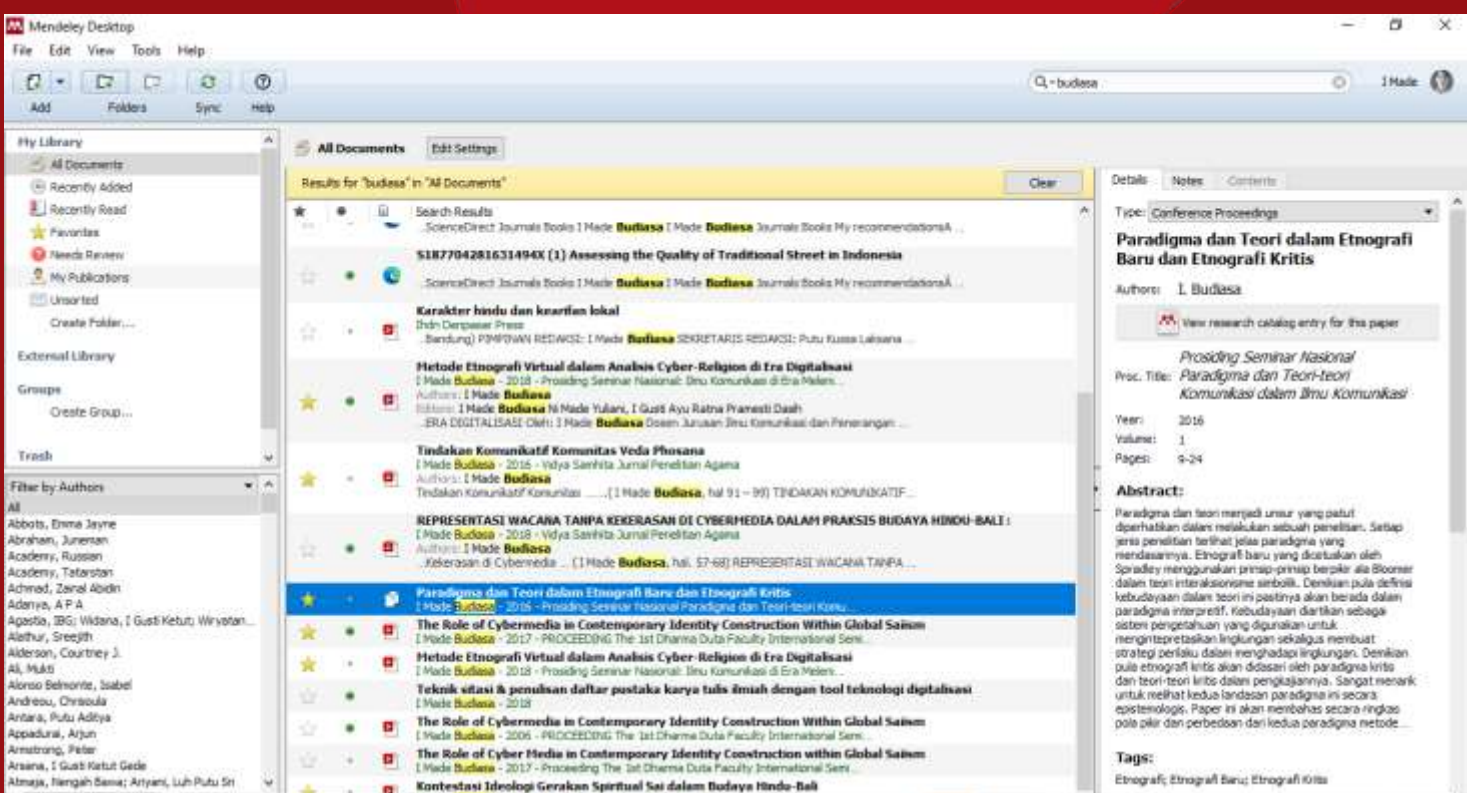

### **Membuat Akun & Instalasi Mendeley**

- Mendaftar secara langsung di situs Mendeley. [<http://bit.ly/mendeleydaftar> ]
- Mengisi formulir isian yang diberikan hingga selesai.
- Mengunduh dan meng-*install* aplikasi Mendeley Desktop. [<http://bit.ly/mendeleyunduh> ]

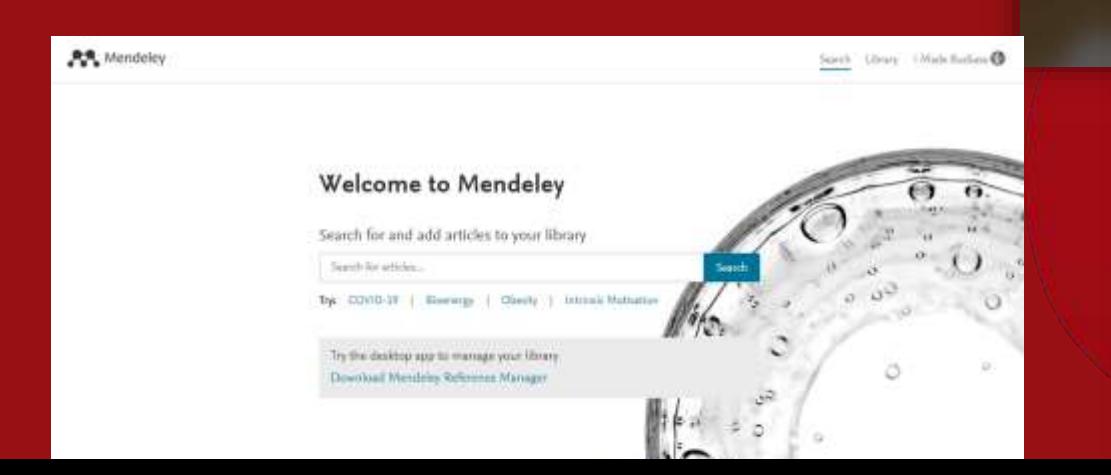

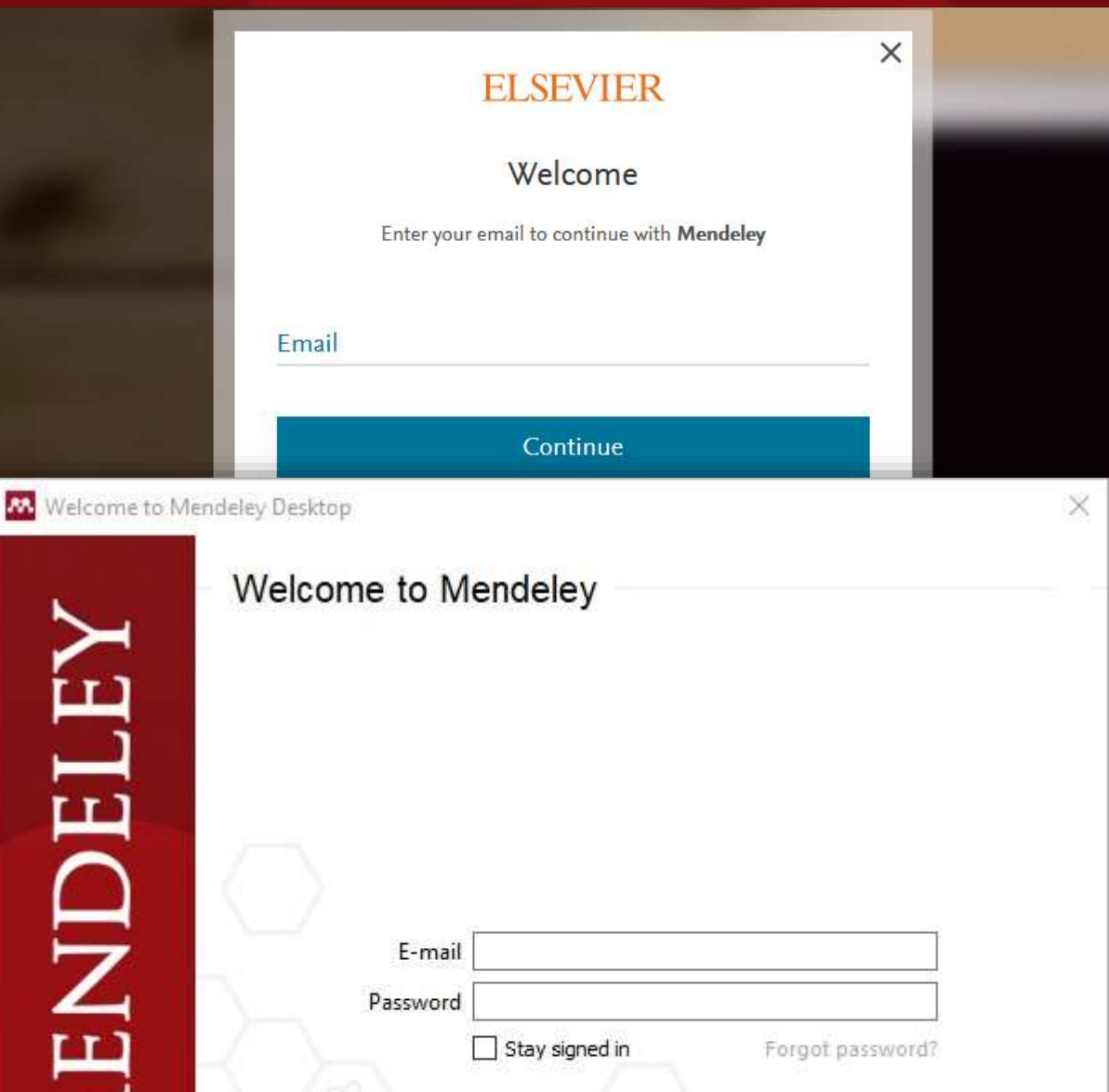

#### **Meng-***install* **Plugin untuk Microsoft Office Word**

• Klik Menu [ Tools ] -> [ Install MS Word Plugin ]

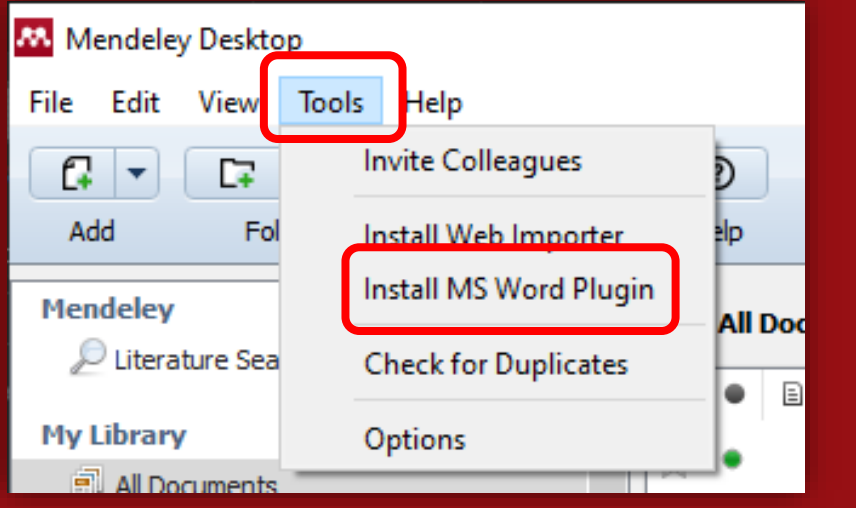

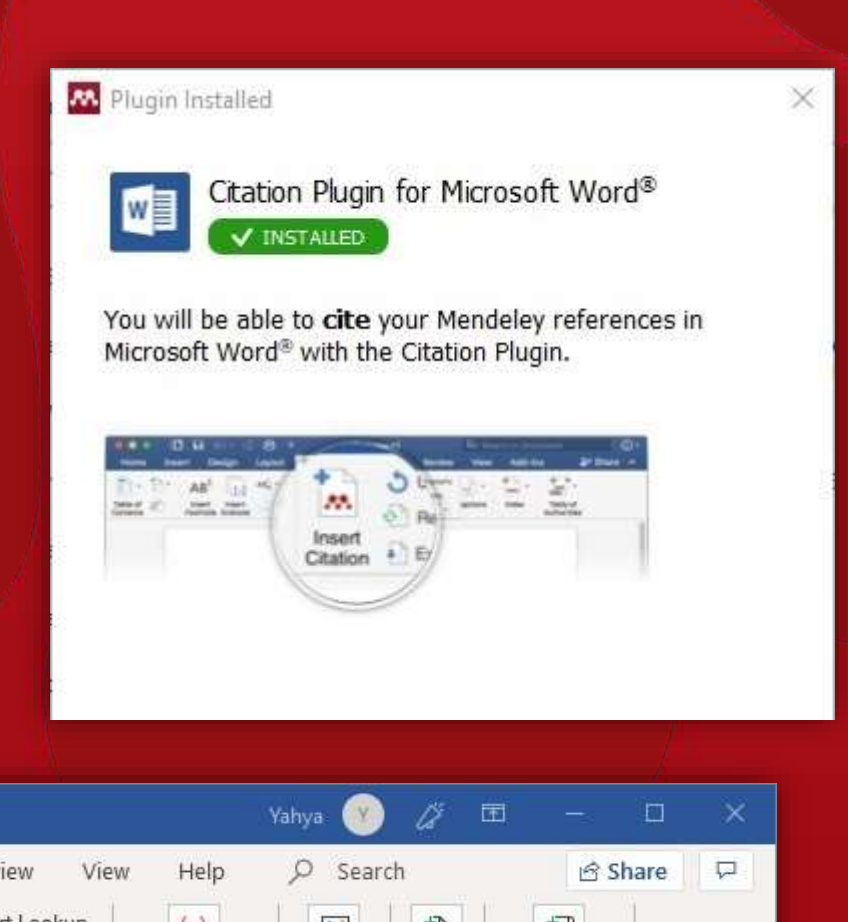

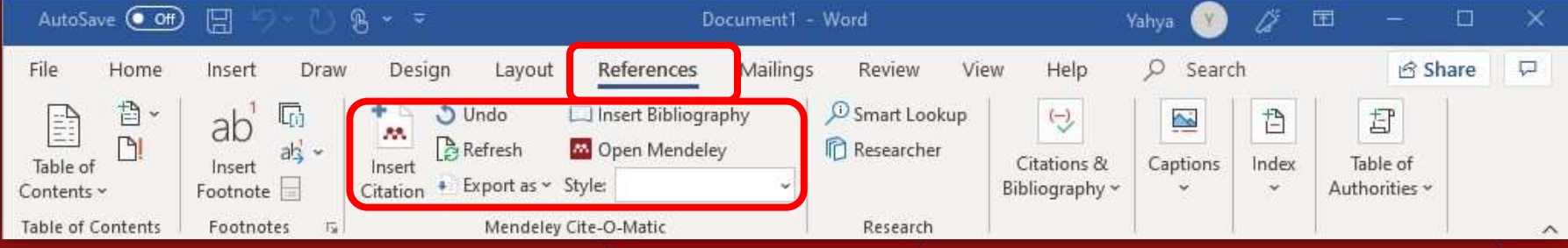

### **Meng-***install* **Plugin untuk Web Browser**

- Klik Menu [ Tools ] -> [ Install Web Importer] Atau bisa akses [\[http://bit.ly/mendeleywebplugin](http://bit.ly/mendeleywebplugin) ]
- Klik [ Download/Install browser extension ]

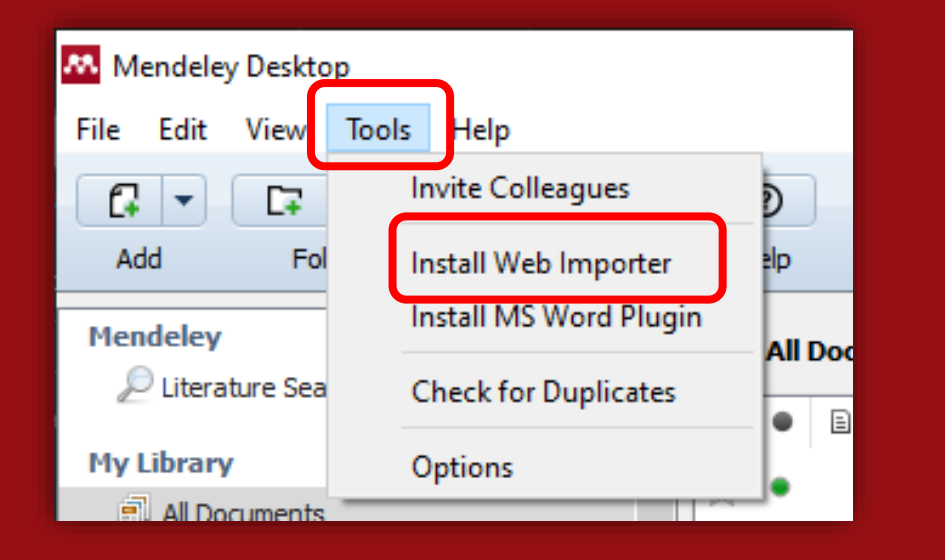

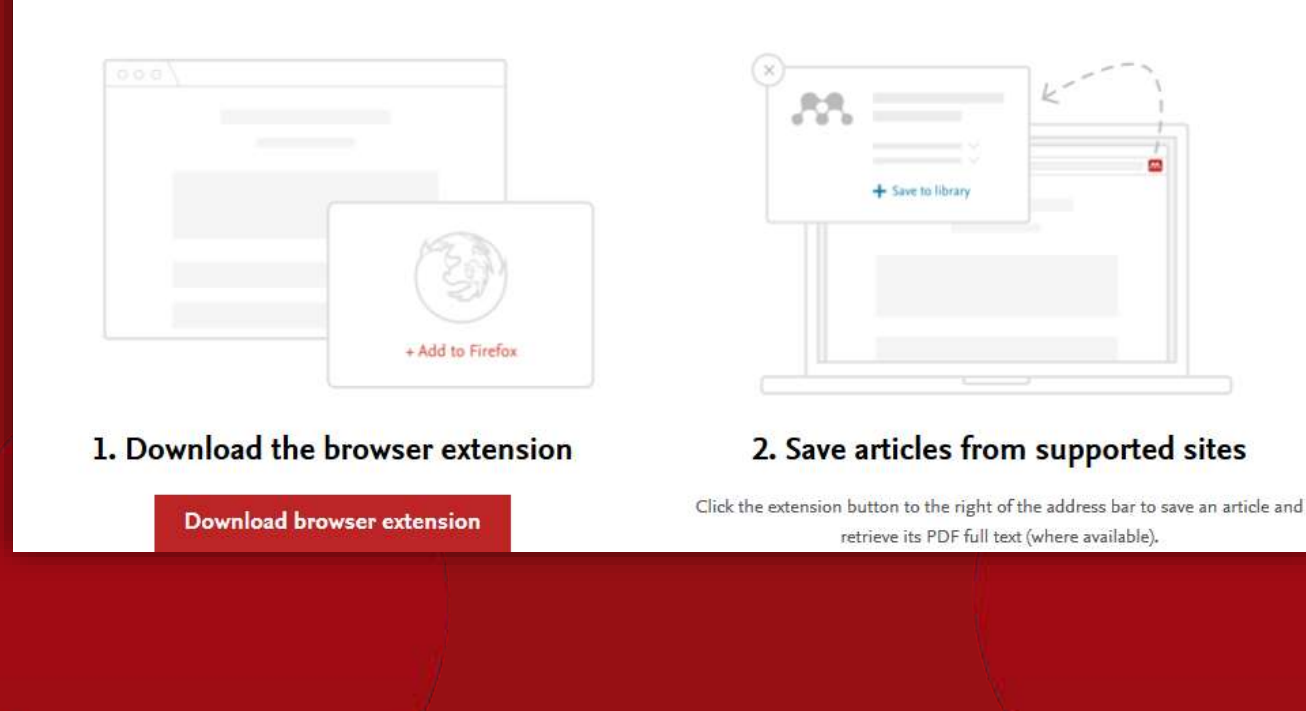

### **Menggunakan Aplikasi Mendeley**

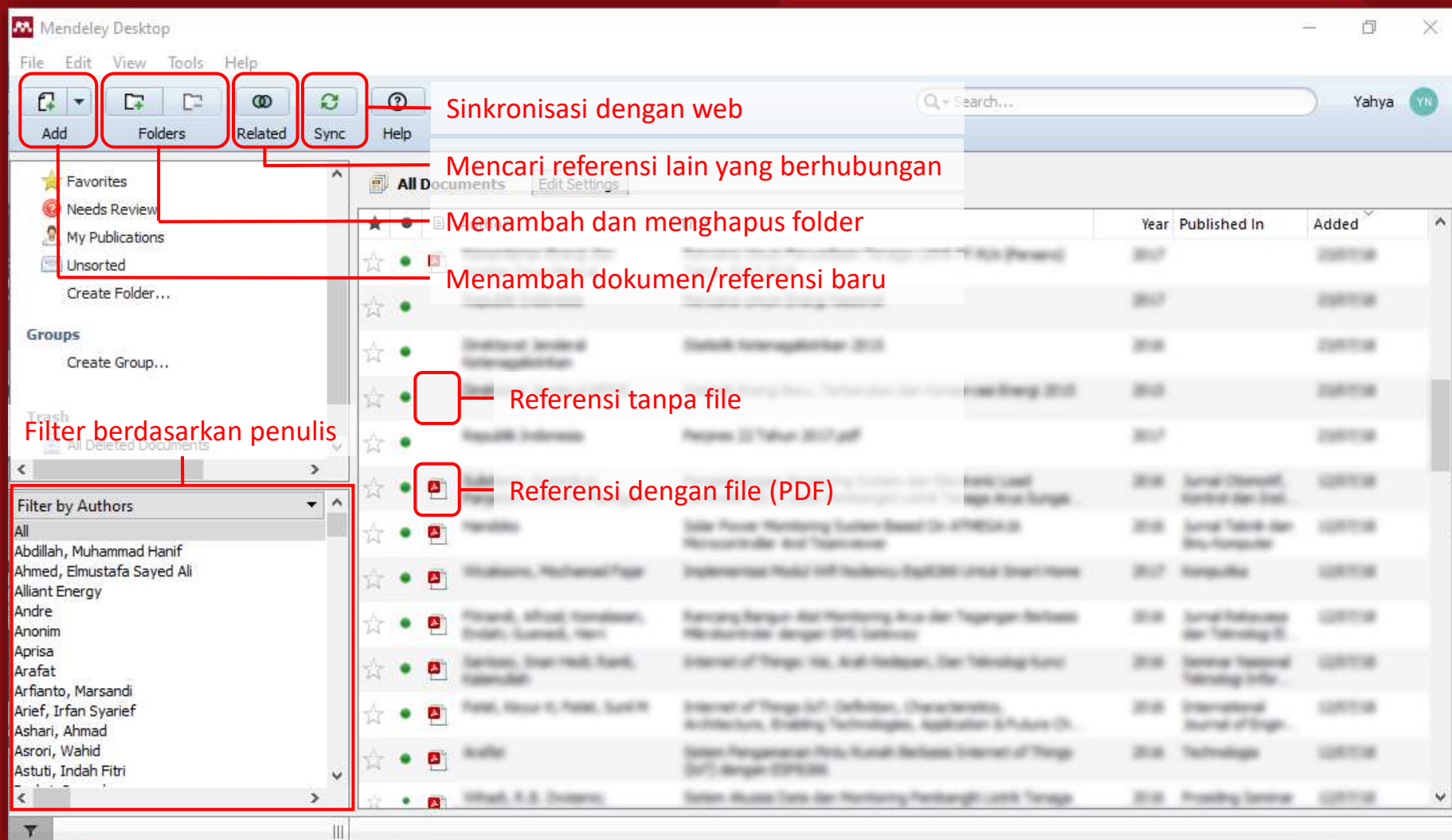

Tampilan Awal Aplikasi Mendeley

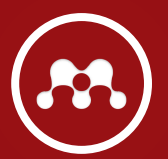

## **Menambahkan Referensi dari** *File*

- Klik ikon
- 
- Cari dan tambahkan *file* yang akan digunakan sebagai referensi.

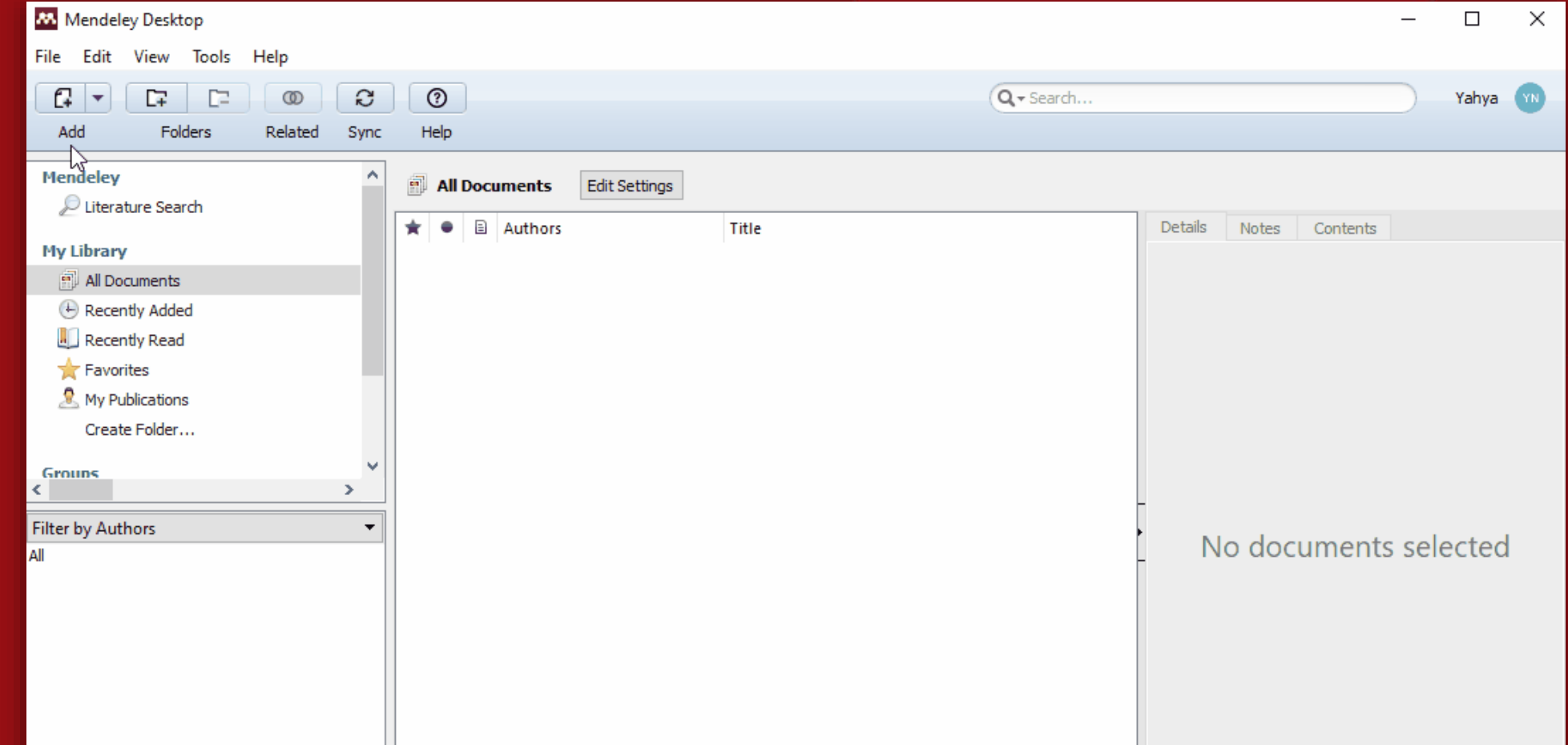

## **Menambahkan Referensi Manual**

- Klik ikon  $\begin{bmatrix} 1 & 1 \\ 1 & 1 \end{bmatrix}$  -> [ Add Entry Manually ]
- Tentukan jenis referensi (buku, jurnal, halaman web, dll).

 $\mathbf{H}$ 

• Isi data yang dibutuhkan lalu simpan.

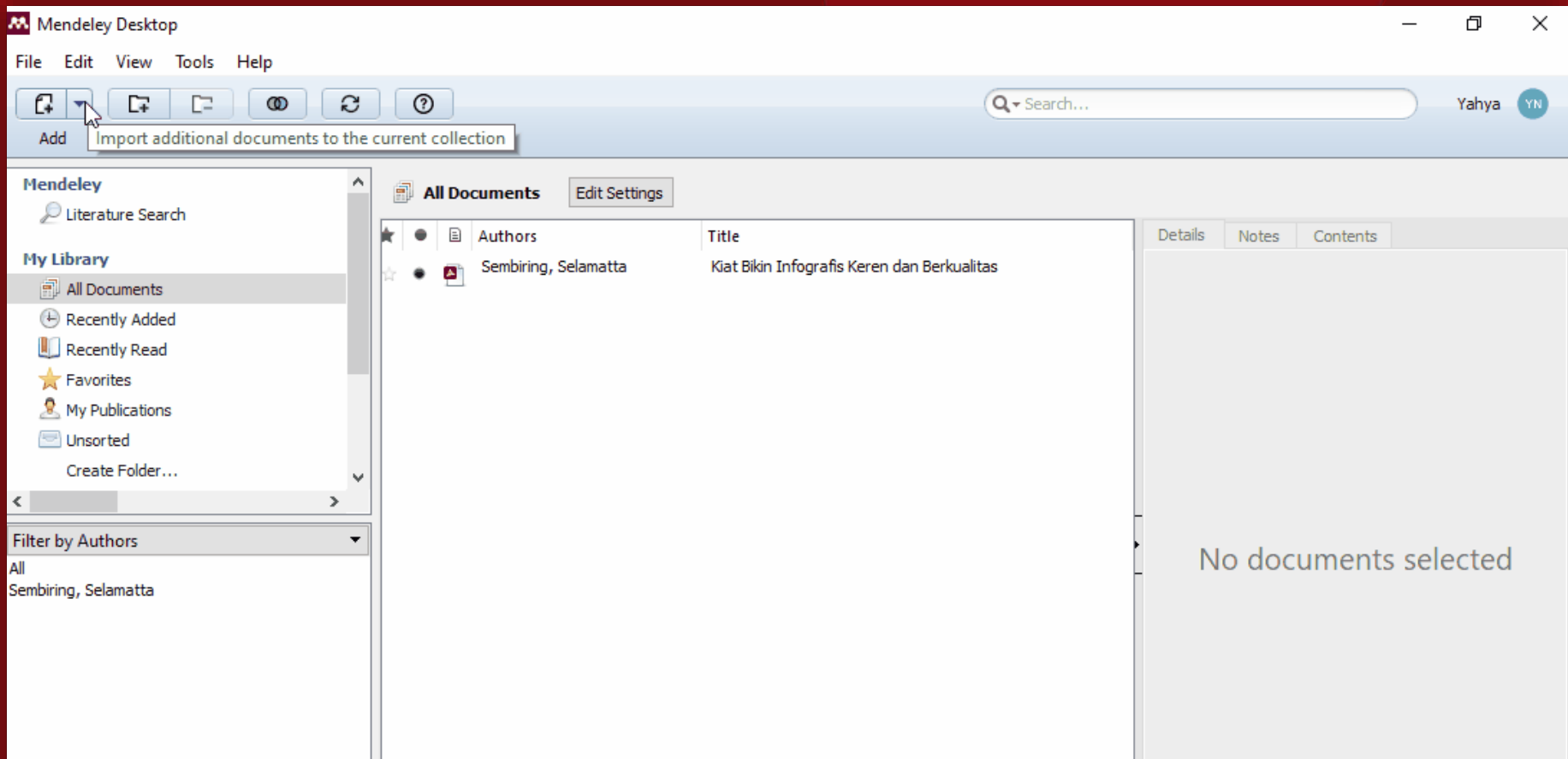

#### **Menambahkan Referensi dari Web Browser**

- Buka web dengan *browser* yang sudah terinstall plugin Mendeley.
- Klik ikon Mendeley **dan pilih artikel yang akan ditambahkan.**
- Buka aplikasi Mendeley dan klik ikon **Dan**untuk sinkronisasi.

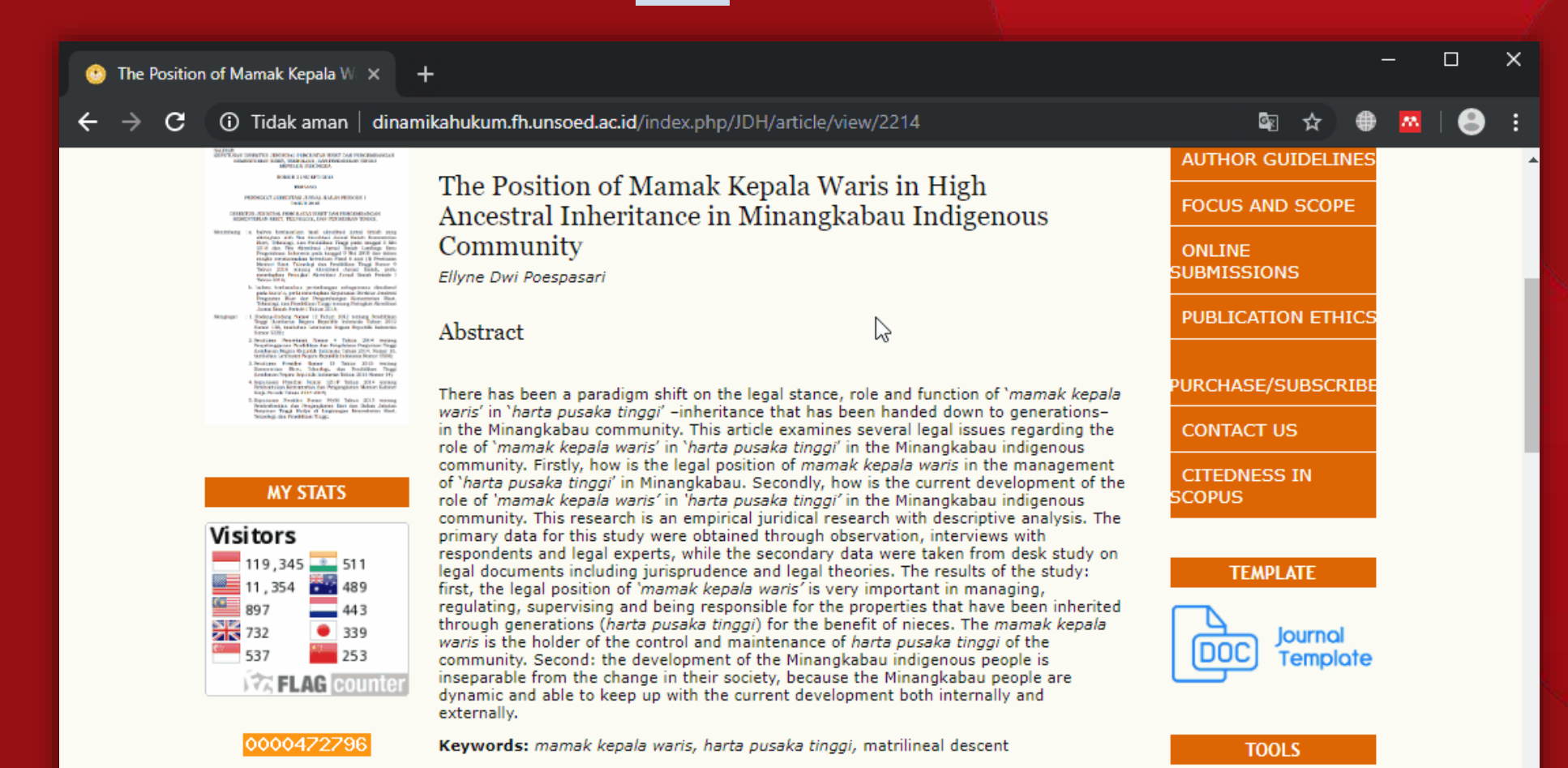

### **Mengubah Detail Referensi**

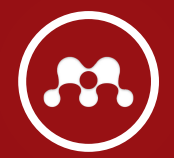

• Pilih artikel/referensi yang akan diubah detail.

• Sesuaikan isi form dengan data yang seharusnya.

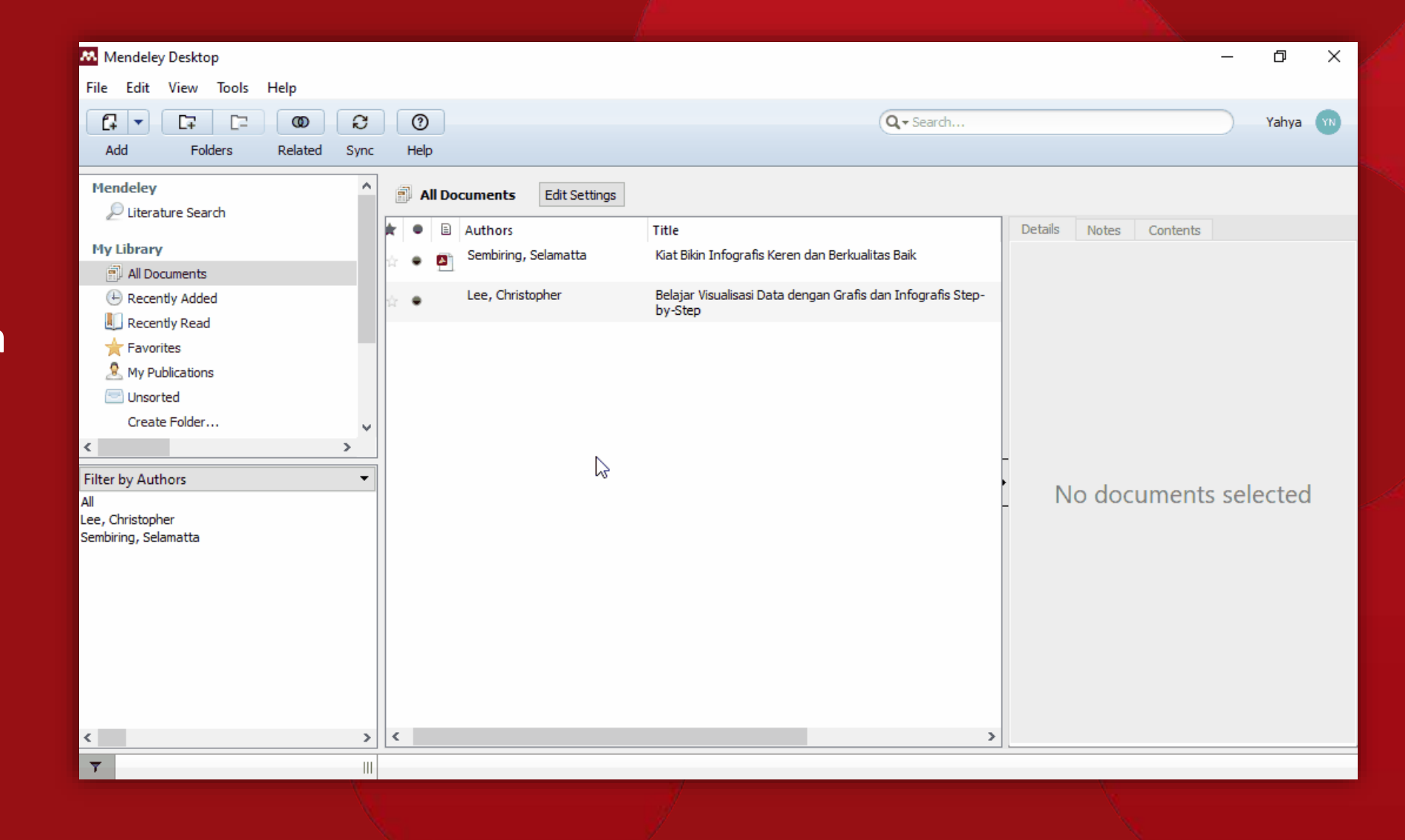

### **Menambahkan Kutipan pada Dokumen**

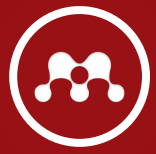

• Klik menu [ References ] ->

- Cari dan tambahkan referensi yang akan dijadikan kutipan.
- Klik OK jika sudah selesai.

**M** Mendeley Desktop  $\Box$ æ. File Insert Help Edit View Go Citation  $\Theta$  $\Theta$ EZ  $\odot$ Q + Search.  $A$ <sup> $\overline{I}$ </sup>  $\leftrightarrow$  $\boldsymbol{\mathcal{Z}}$ Yahya Select Pan Note Highlight Color Zoom Zoom To Fit Fullscreen Sync Help

#### The Position of Mamak ... My Library

marriage, so mat the position of the whe is higher than that of her husband. The community that adheres to this kinship system is the Minangkabau indigenous community. Third, the parental or bilateral kinship system is a kinship system based on lineage through the descent of fathers and mothers who draw a line based on their descendants through the father and mother and upper. Parental and bilateral communities are widely adopted by Javanese, Kalimantan, Aceh, Dayak community and so on.

Associated with the three existing kinship systems, the form of marriage is one of the main ways to maintain the continuity of the kinship system. Humans cannot develop without marriage, because marriage causes the existence of descent and descent causes a family develops into kinship and society. Therefore, marriage continues human life and society.

Indigenous people behold the purpose of marriage is to form an eternal family and to foster and maintain harmonious and peaceful kinship relations. So marriage according to customary law relates to family, community and family affairs. Indigenous people who are still relatively strong, their kinship principles are based on genealogical descent, then marriage is a living value to be able to continue the descent, maintain the genealogy and social position concerned. Also sometimes marriage is a means of improving kinship. Another aspect of marriage is related to one's position on one's wealth and position towards inheritance of wealth.

The Minangkabau community adheres to a matrilineal kinship system; a blood related family organization that prioritizes the maternal (female) lineage. This system implements semando marriage customs whereby after marriage the bushand is under

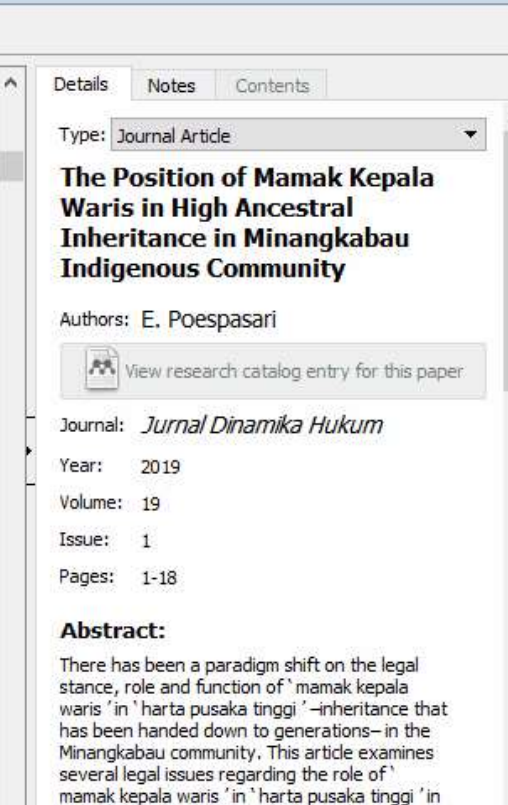

the Minangkabau indigenous community. Firstly,

Page 2 of 18

### **Menambahkan Daftar Pustaka**

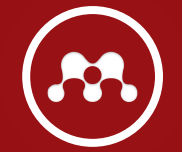

- Klik menu [ References ] -> | | Insert Bibliography
- 
- Maka daftar pustaka akan langsung dibuatkan secara otomatis.

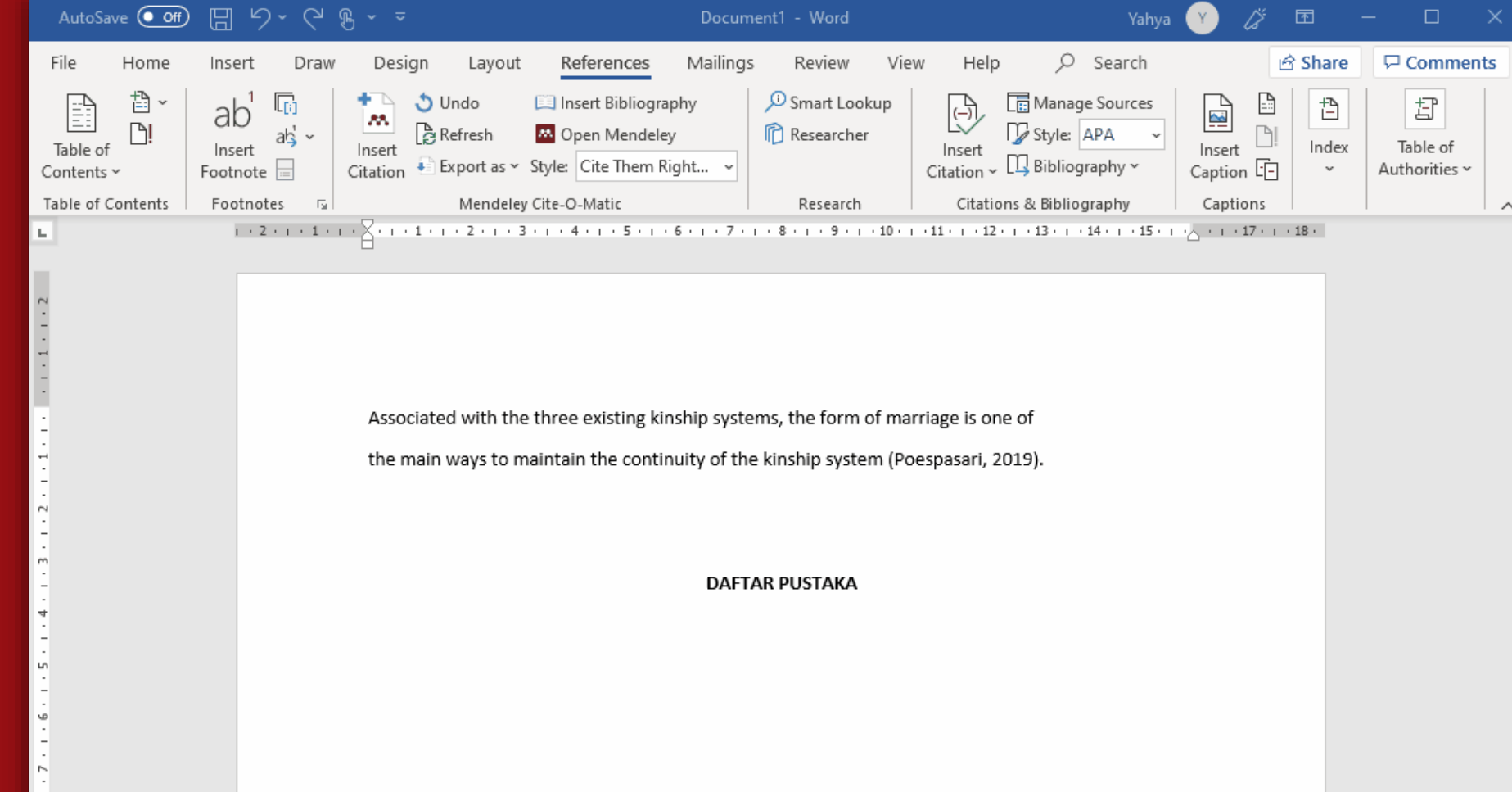

## **Menambah Gaya Pengutipan**

- Klik menu [ View ] -> [ Citation Style ] -> [ More Styles… ]
- Pindah ke *tab* [ Get More Styles ]
- Ketik dan cari *style* yang diperlukan, kemudian klik & *install*.

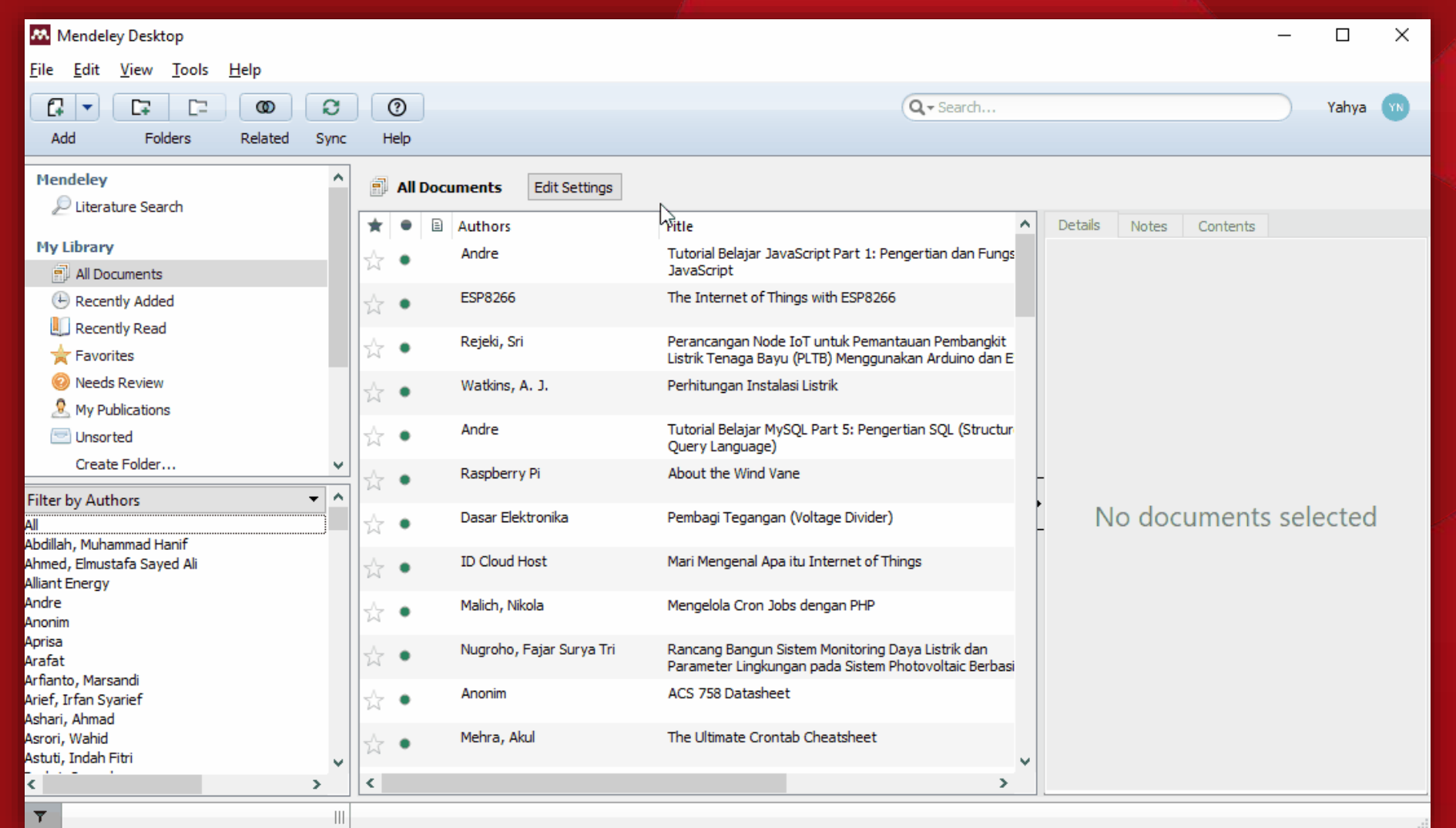

## **Mengubah Gaya Pengutipan**

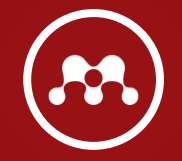

- Klik menu [ References ]
- Tentukan [ Style ] yang ada pada kolom [ Mendeley Cite-O-Matic ] sesuai dengan kebutuhan.

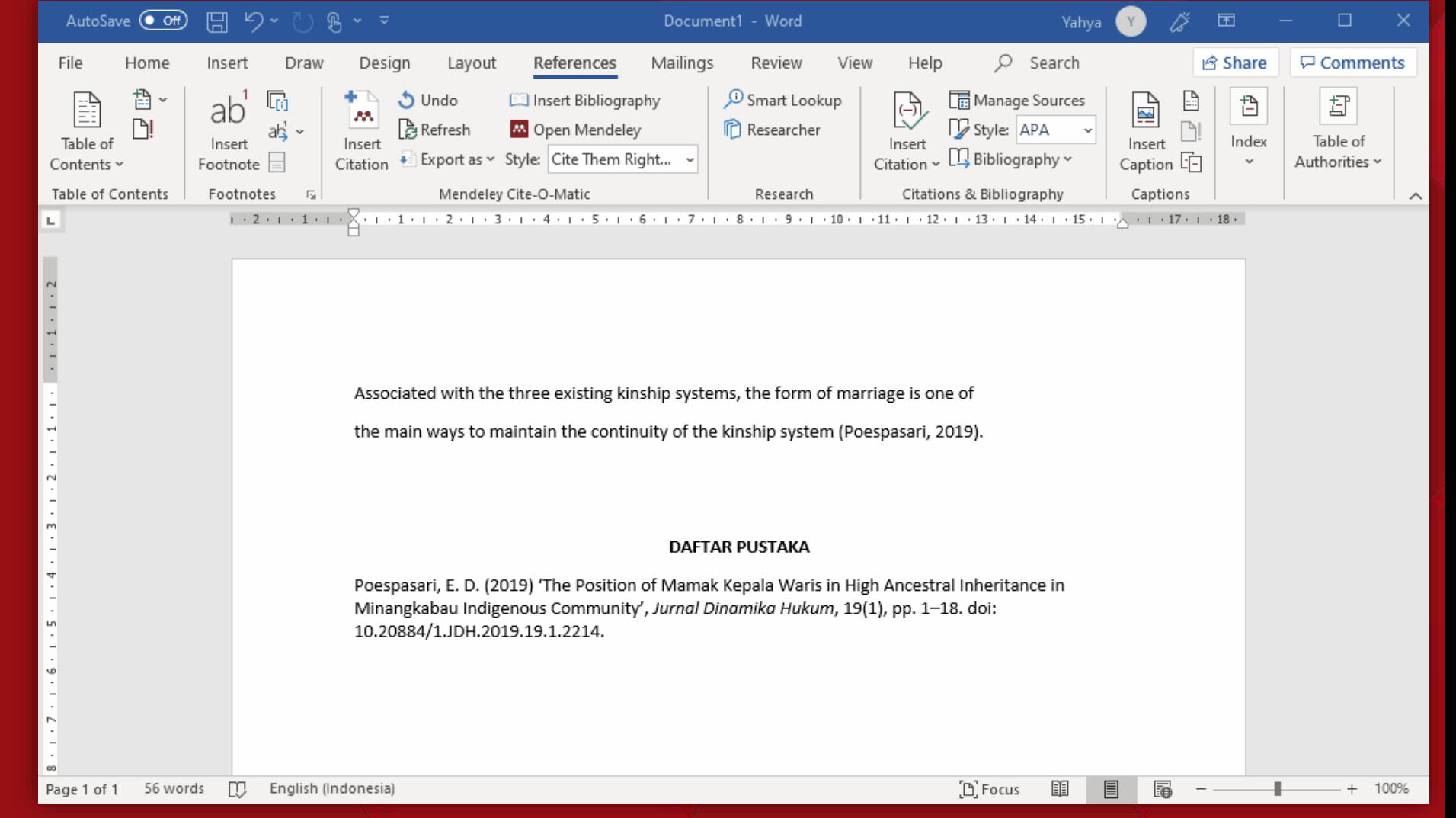

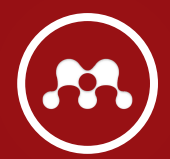

## **Catatan**

- Fitur [ Sync ] merupakan salah satu fitur yang vital. Fitur ini digunakan untuk sinkronisasi data yang ada di aplikasi dengan yang ada di web.
- Terdapat fitur [ Watch Folder ] pada menu [ File ] yang berfungsi memerintahkan aplikasi Mendeley untuk memantau *folder* sesuai pilihan pengguna.
- Pada bagian detail, terdapat pilihan [ Unpublished work ]. Jika diaktifkan, maka *file* tersebut tidak bisa dibaca oleh orang lain.

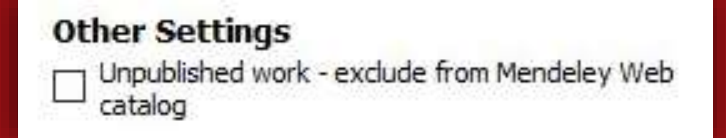

• Tidak semua *style* yang ada di Mendeley mendukung *footnote* (catatan kaki). *Style* yang mendukung *footnote* umumnya ditandai dengan [ (full note) ] pada nama *style* tersebut.

## REKOMENDAS I JURNAL

- 1. Arsiparis,
- 2. PPK (Pelaksana Pengelola Keuangan),
- 3. Pengelola Layanan Akademik,
- 4. Pengembang Teknologi Pembelajaran (PTP),
- 5. Dokter,
- 6. Apoteker,
- 7. Bidan,
- 8. Pranata Komputer,
- 9. Analis Kesehatan,
- 10.Analis Kepegawaian,
- 11.Perancang Peraturan Perundang-undangan, 12.PRANATA LABORATORIUM PENDIDIKAN